# **Article Process System**

**REVIEWER**

**September 2021**

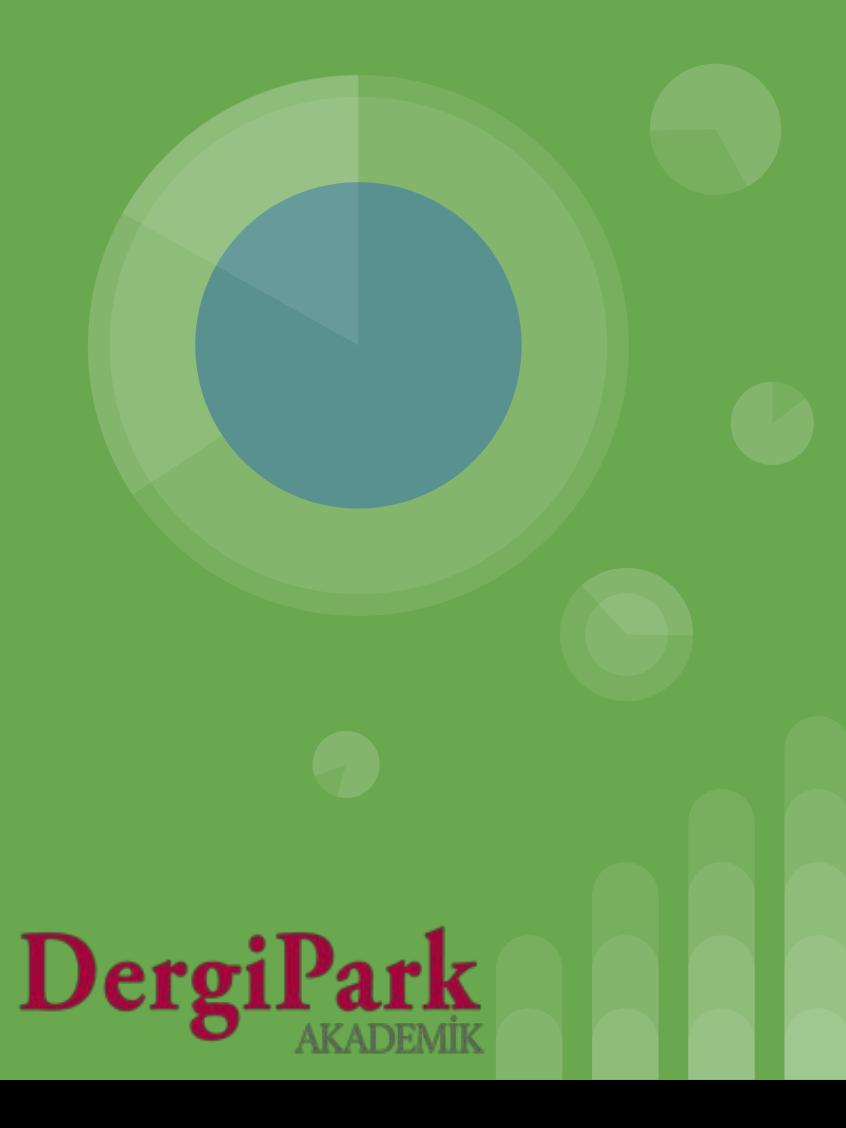

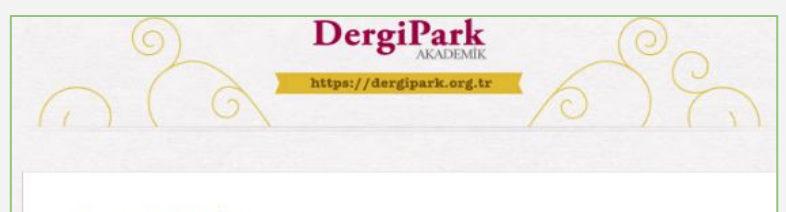

#### Dear Gülsultan CAVUSOĞLU.

We hope that you share your valuable opinions regarding the publication of the work titled 989174 -"Lorem Ipsum" in our journal

#### Article abstract:

Fusce aliguam fringilla mi a tincidunt. Fusce fringilla eleifend nisi eu imperdiet. Nam enim dui. eleifend in commodo in, vehicula vitae massa. Nam feugiat vel quam ut varius. Pellentesque pretium quis nisi ut pretium. Vivamus id orci lobortis, ullamcorper orci eu, posuere metus. Suspendisse scelerisque malesuada pharetra. In quis orci molestie, ultricies mi sit amet, venenatis nisl.

Your response time to the invitation: 7 Eylül 2021

You can enter the article workflow to reach the related article in detail and to forward your opinions.

**Article workflow page:** 

You can log into the system with your e-mail address from which the invitation received and access the article workflow. If you get a "You are not authorized" warning, it means that you have a different account in DergiPark. Log out from the relevant account. And login with your e-mail address from which the invitation came.

If you do not know your password, you can request a password from the link https://dergipark.org.tr/en/resetting/request

Thank you for your contribution.

**Editör DERGİPARK** DergiPark Test Dergisi

This mail contains a personally created link. You can access the page for 10 days without entering a password with this link. Do not share the mail with other people.

# **Invite Reviewer**

- When a reviewer is invited to an article in DergiPark, the invited reviewer receives an invitation mail as in the image.
- Editors can edit the invitation before sending the email.
- Reviewer logs in by clicking on the link in the invitation email and goes to the process page.
- On the page that opens, there are two options to accept or reject.

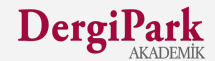

### **Reviewer Panel**

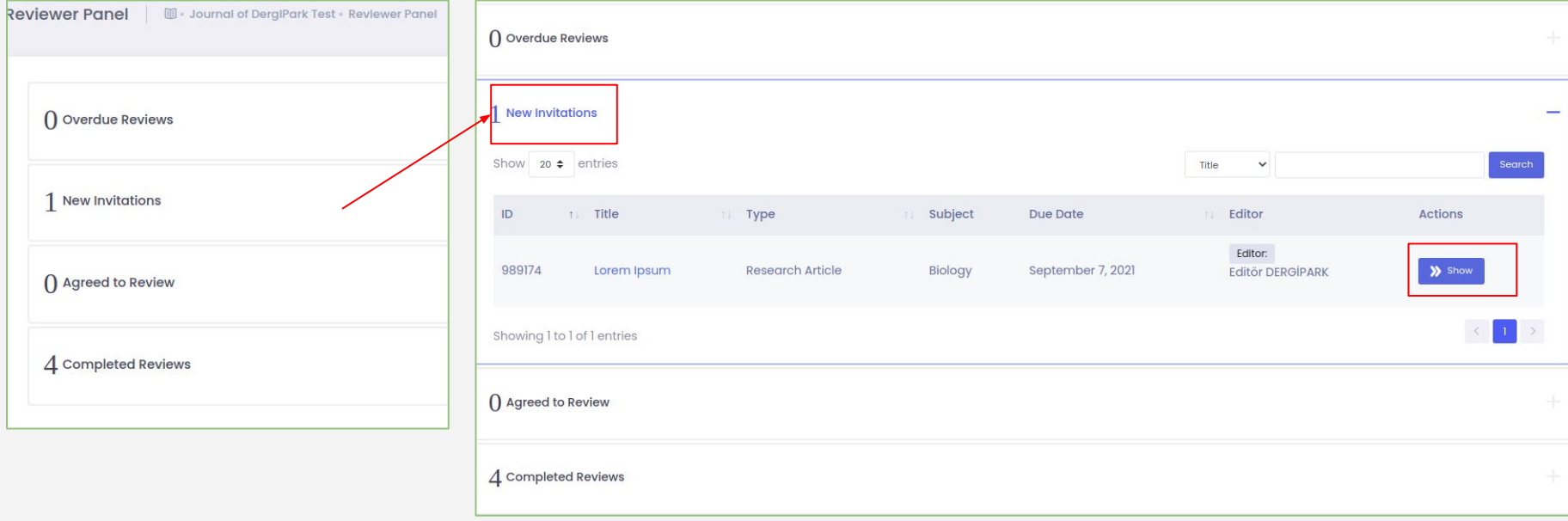

- The invited reviewer sees "new invitations" in reviewer panel. Clicking on it lists the articles.
- The process page is opened with the "Show" button or click the article name.

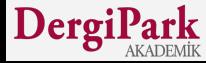

#### **Process Page**

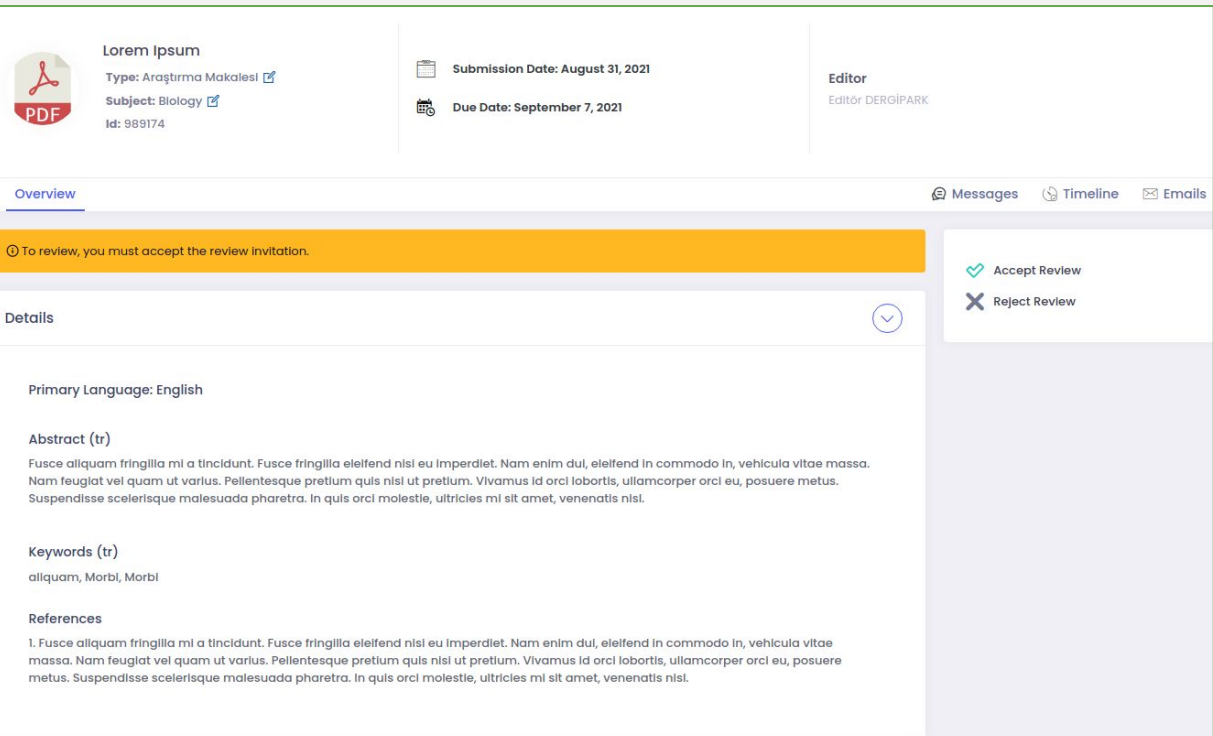

If you reject the review we will ask you to write the reason for rejection.

If you accept the review you can open the Files tab and download.

Thus, the reviewer sees the file uploaded by the editor.

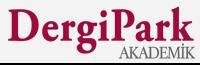

# **If the review rejected**

To reject the review, the reviewer must indicate the reason for the rejection.

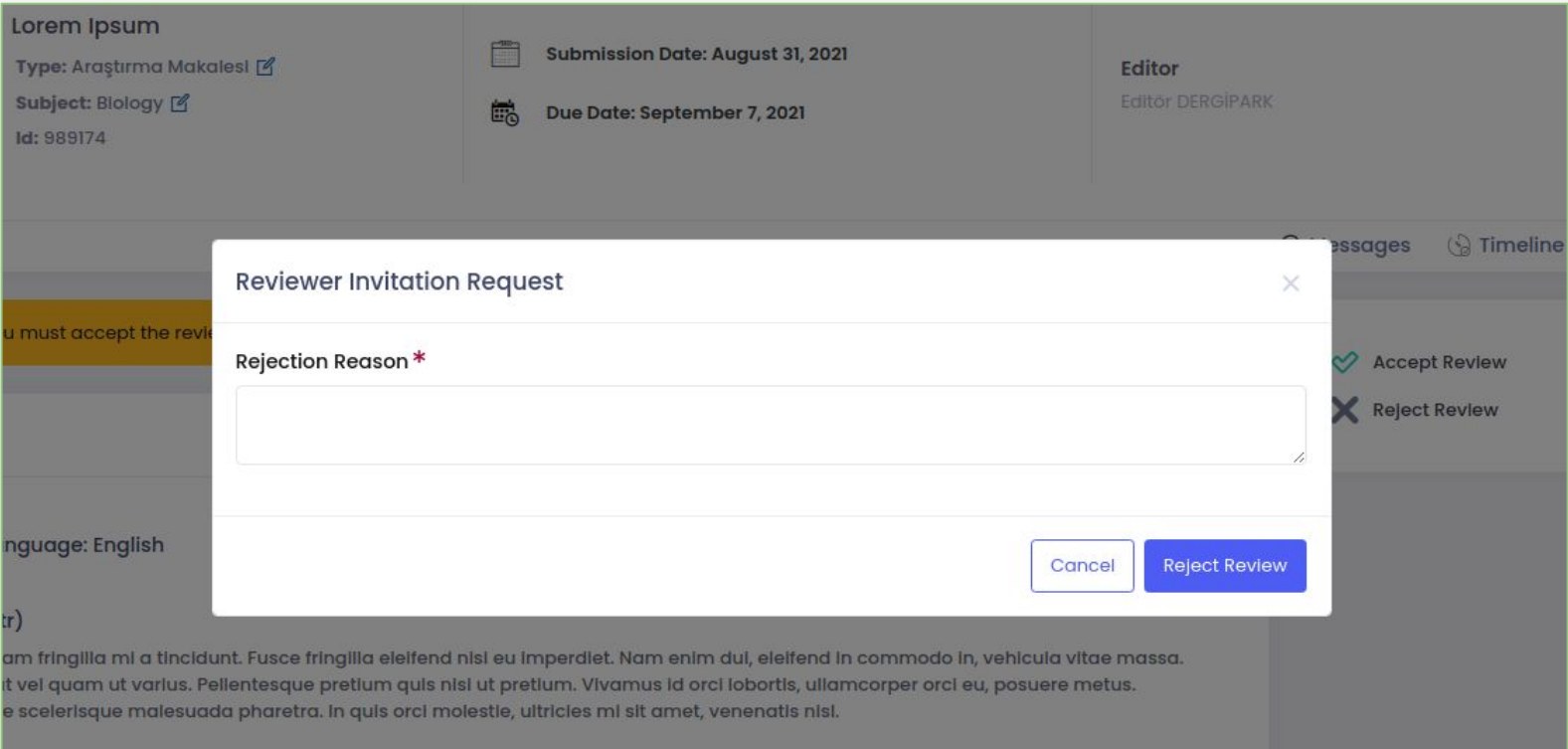

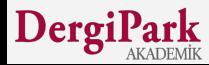

### **If the review accepted**

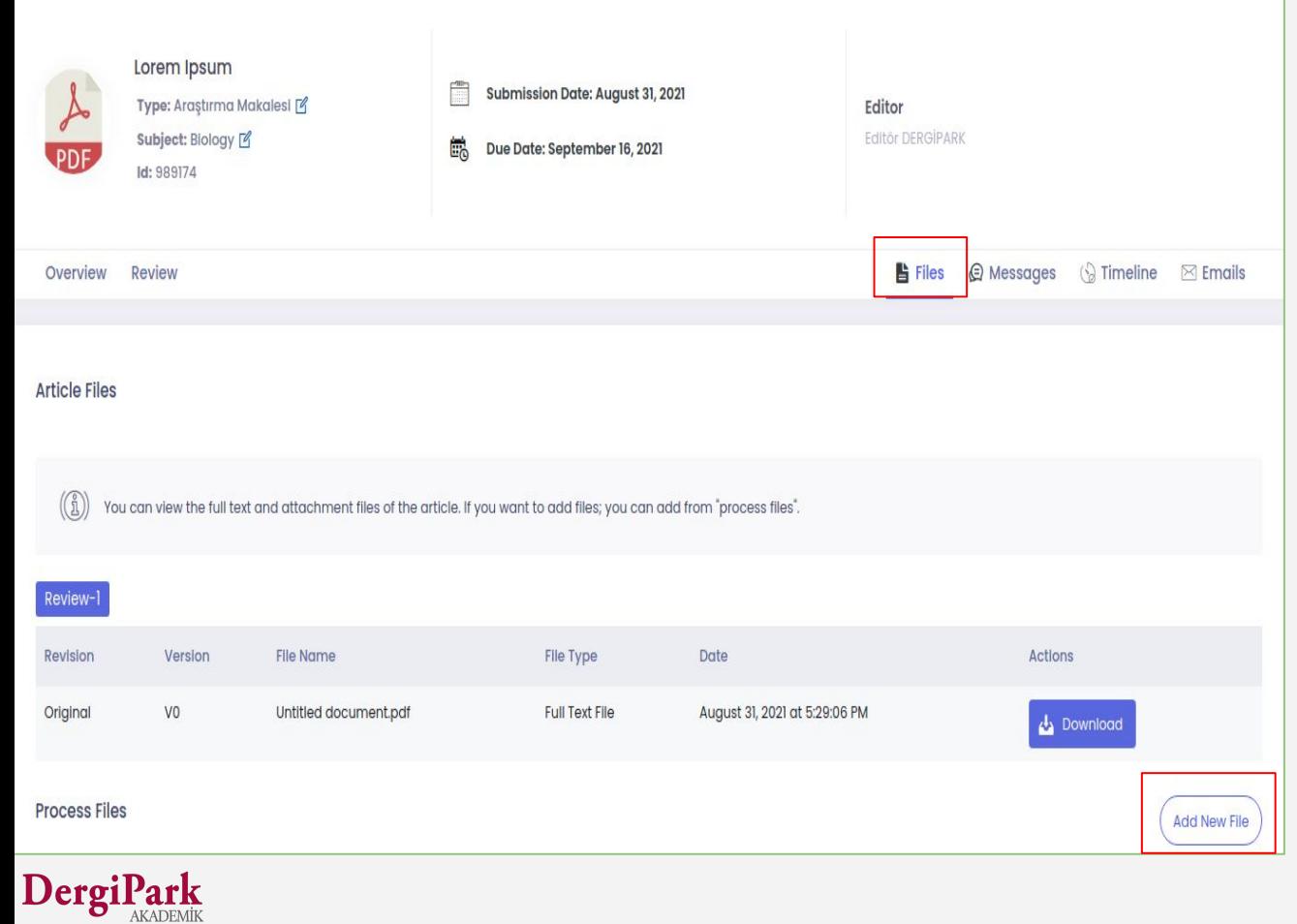

The reviewer can access the review form and files with the "Accept review" option.

The file is downloaded from the "Files" tab.

You can upload a file with the add new file button.

You can fill out the form in the "Review" tab and send the review.

6

## **If the review accepted**

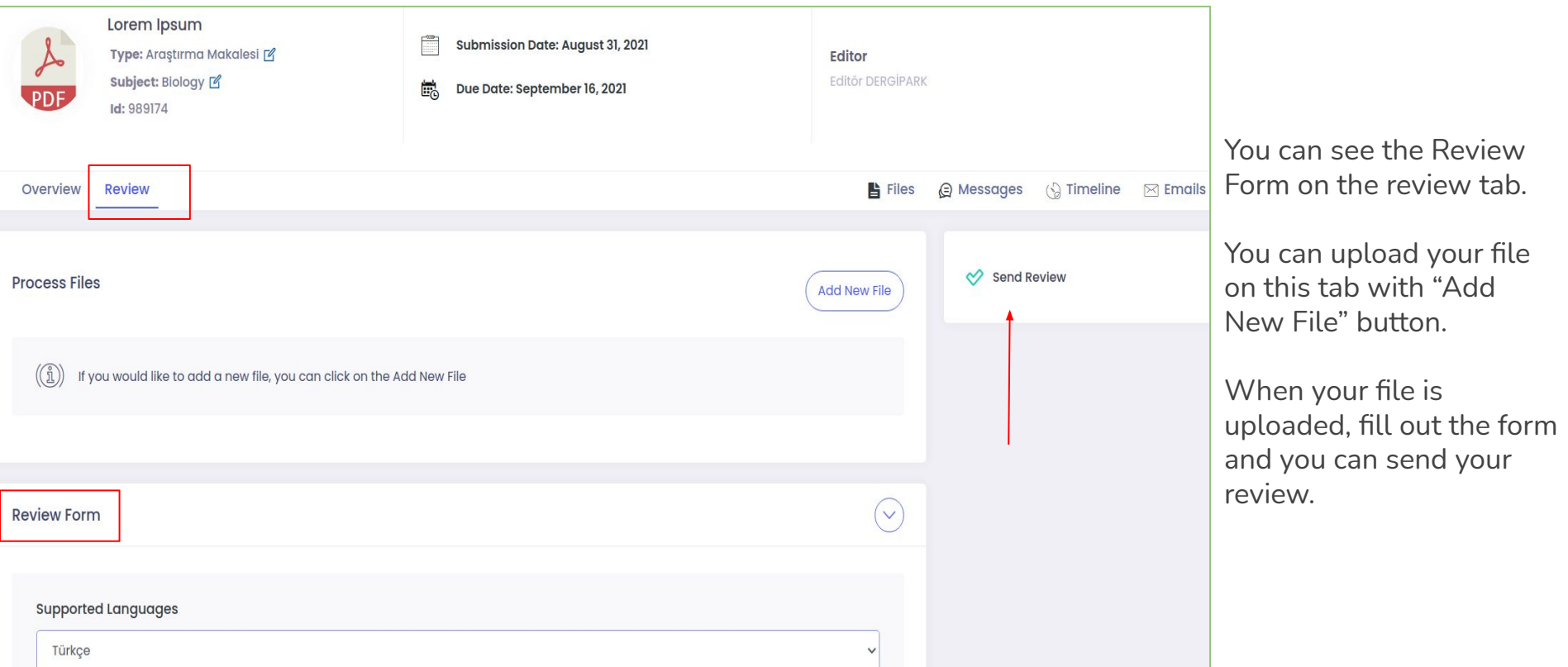

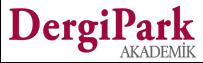

# **If the reviewer invitation has expired**

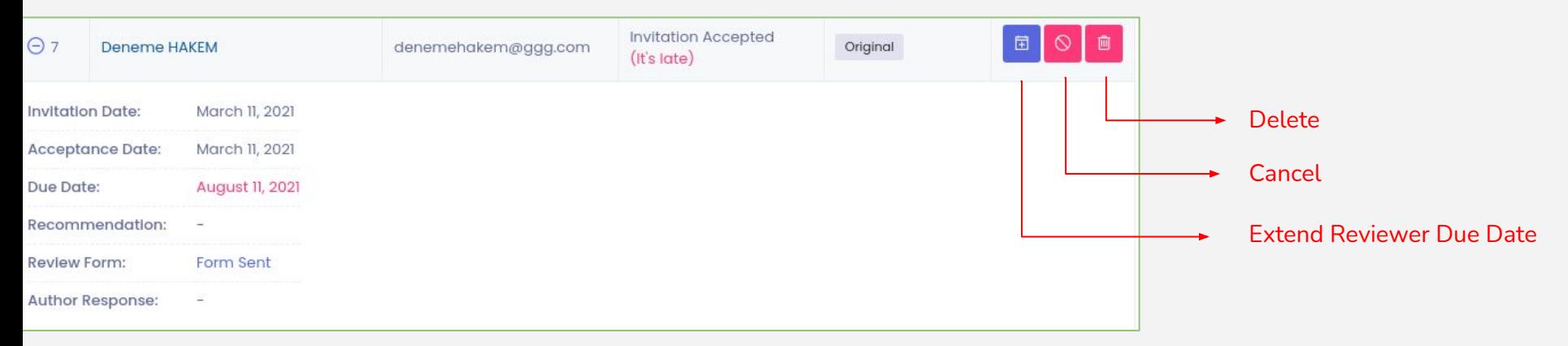

Once the reviewer's invitation has expired, the reviewer cannot make the review. Editorship can extend due date. When the editor extends the reviewer's time, a reminder email is sent to the reviewer.

The other option is the reviewer can ask for extending due date from reviewer's screen from editorship. The editorship approves extending due date request.

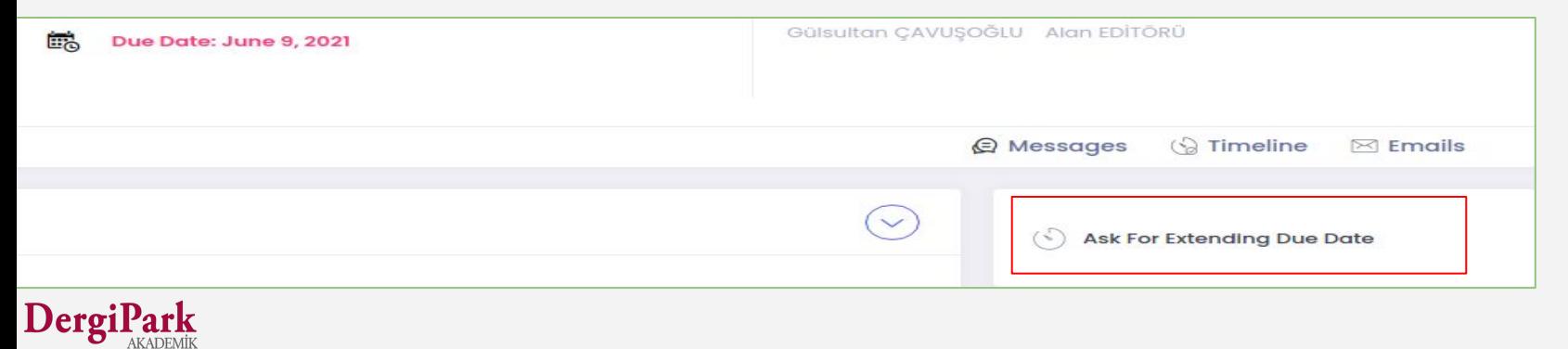

## **When the reviewer's due date is extended**

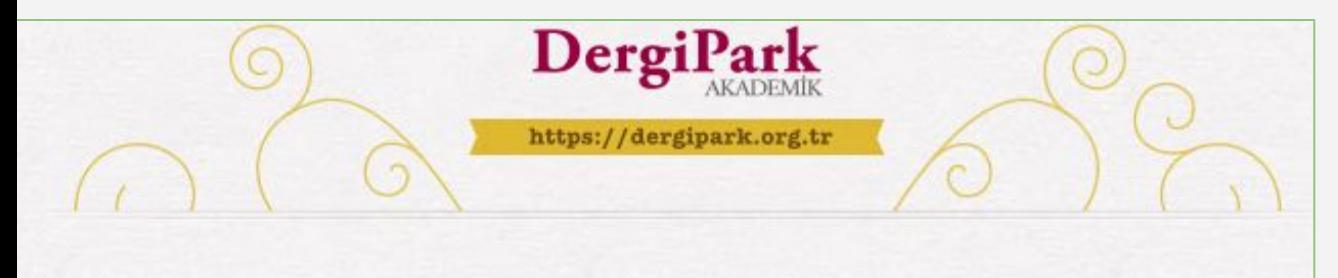

Dear Editör DERGİPARK.

Additional time has been given for you to review the article titled 267460-"Kırşehir'in Turizm'deki Yeri". You can access the article workflow page via https://dergipark.org.tr/en/login/auto/

link.

Best Regards, DergiPark Test Dergisi

This mail contains a personally created link. You can access the page for 10 days without entering a password with this link. Do not share the mail with other people.

When the reviewer's due date is extended by editor, an email is sent to the reviewer as in the image.

In this way, the reviewer reaches the process and can make review.

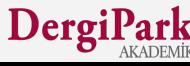

# **We wish you good work**

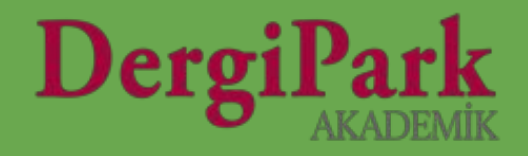